## **Invoice Assigned** Inbox x

## AutoNotification@concursolutions.com

Jan 2

to jfuhrman -

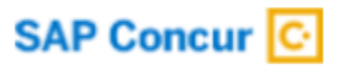

## The following invoice has been assigned to you.

**Step 2** Click the link in the email. Scroll down and click the link in the middle

## <u> iBuy+ Concur Portal</u>

**Step 3** Click the Invoices button

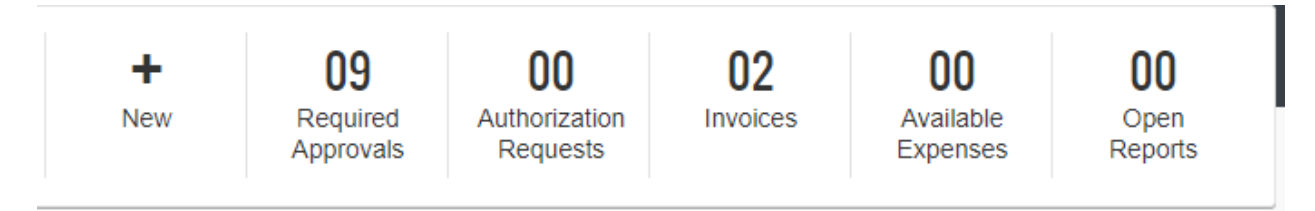

**Step 4** Click on the Invoice Name link to open the Invoice **Step 5** Click Actions -> Unassign

**Step 6** Enter in the Comment box the action you want AP to take (i.e., delete duplicate, the name of the person the invoice should be routed to for processing) and Click the OK button

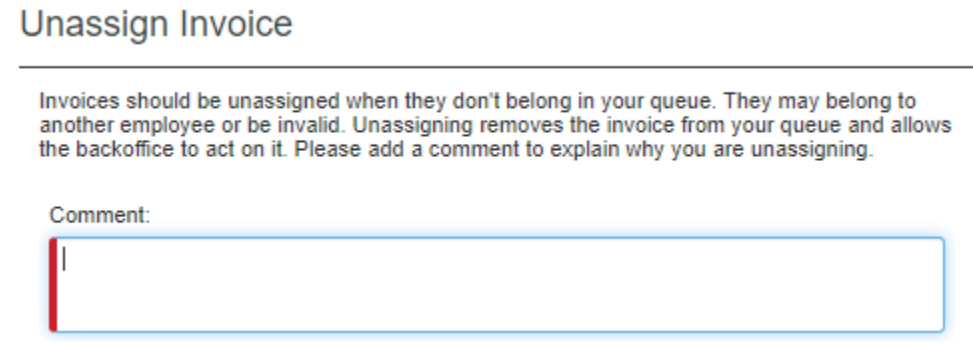